**Mittelschulen und Berufsbildung**

# **Anmeldeverfahren an ein Brückenangebot im Kanton Basel-Stadt**

### **Anleitung für Schülerinnen und Schüler aus der 3. Sekundarschule Basel und der 1. Kl. ZBA (Regelverfahren bis 31. März)**

Die Anmeldung an ein Brückenangebot erfolgt in zwei Schritten:

- 1. Registrierung und Erstellung eines Logins
- 2. Anmeldung

Das Anmeldeportal ist vom **9. Januar bis 31. März 2023** geöffnet und unter diesem Link aufrufbar: [https://schulanmeldung.bs.ch/brueckenangebote.](https://schulanmeldung.bs.ch/brueckenangebote)

### **Beachten Sie folgende Hinweise vor der Registrierung und Anmeldung:**

- Die Anmeldung zum Brückenangebot müssen Sie zusammen mit Ihrer Klassenlehrperson/ Ihrem Coach vornehmen.
- Halten Sie Ihre Sozialversicherungsnummer (auch AHV-Nr.) bereit. Dies ist eine 13-stellige Zahl, die mit 756 beginnt und die Sie auf Ihrer Krankenkassenkarte finden. Bringen Sie die Karte oder ein Foto davon in die Schule mit, wenn die Anmeldung ansteht.
- Erkundigen Sie sich vorher bei Ihrer Klassenlehrperson/Ihrem Coach, welche Dokumente Sie für die Anmeldung brauchen. Am besten bringen Sie diese auf einem USB-Stick mit. Sie können sie sich auch per Mail selbst schicken oder auf Ihrem O365-Konto abspeichern.

### **Schritt 1: Registrierung**

- 1. Link zur Registrierung:<https://schulanmeldung.bs.ch/brueckenangebote>
- 2. Bevor Sie sich an einer Schule anmelden können, müssen Sie sich registrieren. Dafür benötigen Sie Ihre stud.edubs-Mailadresse [\(vorname.name@stud.edubs.ch\)](mailto:vorname.name@stud.edubs.ch), Ihr Geburtsdatum und Ihre Sozialversicherungsnummer (die 13-stellige Nr. mit 756 auf Ihrer Krankenversicherungskarte). Zudem müssen Sie noch ein Captcha eingeben.
- 3. Nachdem Sie die Felder ausgefüllt und auf Registrierung geklickt haben, erhalten Sie ein Mail auf ihre stud.edubs-Adresse mit einem automatisch erstellten Passwort.
- 4. In der Eingabemaske werden Sie aufgefordert, dieses Passwort einzugeben. Anschliessend müssen Sie ein eigenes Passwort setzen (mind. 8 Zeichen, mind. 1 Grossbuchstabe, mind. 1 Kleinbuchstabe, mind. 1 Zahl). Nach der Registrierung können Sie sich mit dem Benutzernamen und Ihrem Passwort (bitte unbedingt merken/notieren und Gross- bzw. Kleinbuchstaben/Zahlen beachten!) bis zum Abschluss der Anmeldung beliebig oft einloggen und Ihre Anmeldung bearbeiten.
- Haben Sie Ihr selbst gesetztes Passwort verloren oder vergessen, können Sie sich auf der Startseite des Portals unter «Passwort vergessen» ein neues schicken lassen (auf die stud.edubs-Adresse).

## **Schritt 2: Anmeldung (gemeinsam mit Klassenlehrperson/Coach)**

### **PERSONENDATEN**

- *Persönliche Daten/gesetzliche Vertretung:* Ihre persönlichen Daten sowie die Personendaten der Erziehungsberechtigten sind automatisch eingetragen. Fehler oder Anpassungen können Sie hier nur melden, aber nicht selbst vornehmen. Ein Kommentar ist nur nötig, wenn eine Angabe falsch ist. Bitte geben Sie im Kommentarfeld an, welches Feld wie korrigiert werden soll (maximal 1'000 Zeichen).
- *Aktueller Schulbesuch*: Diese Daten sind automatisch eingetragen. Wenn Sie die Antworten auf eine oder mehrere Fragen nicht wissen, klicken Sie keine Buttons an.
- *Anmeldung:* Wählen Sie hier das Angebot, das Ihre Klassenlehrperson/Ihr Coach Ihnen zugewiesen hat.
- *Dokumente:* Je nach Angebot müssen Sie unterschiedliche Dokumente hochladen. Welche das in Ihrem Fall sind, sehen Sie in der untenstehenden Tabelle. Wenn Sie nicht sicher sind, fragen Sie bei Ihrer Klassenlehrperson/Ihrem Coach nach. Halten Sie die Dokumente als PDF bereit.
- *Abschliessen der Anmeldung:* Damit Sie die Anmeldung abschliessen können, müssen Sie bestätigen, dass Sie wissen, dass Kosten auf Ihre Eltern/Ihre Erziehungsberechtigten zukommen, wenn Sie die Schule während dem Schuljahr verlassen.

Wenn Sie die Anmeldung abgeschickt haben, erhalten Sie und Ihre Klassenlehrperson/Ihr Coach eine Bestätigung per Email. Nach Prüfung der Unterlagen erhalten Sie per Post die Bestätigung über die Aufnahme an der Schule und die Rechnung für das Schulmaterialgeld.

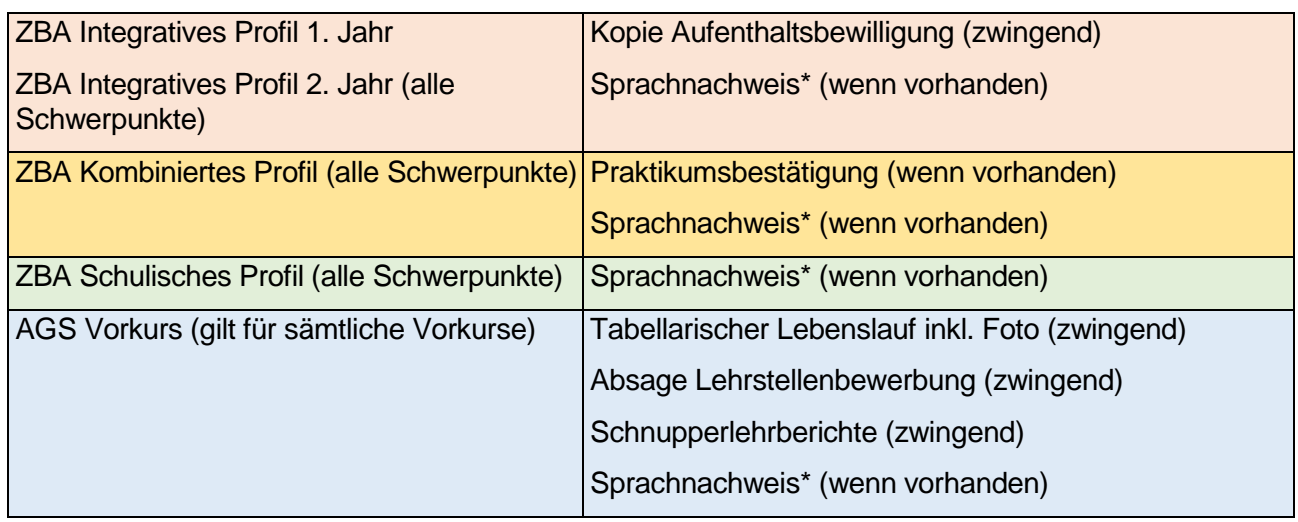

### **Verlangte Dokumente pro Profil**

\*Kursbestätigung, Zertifikat